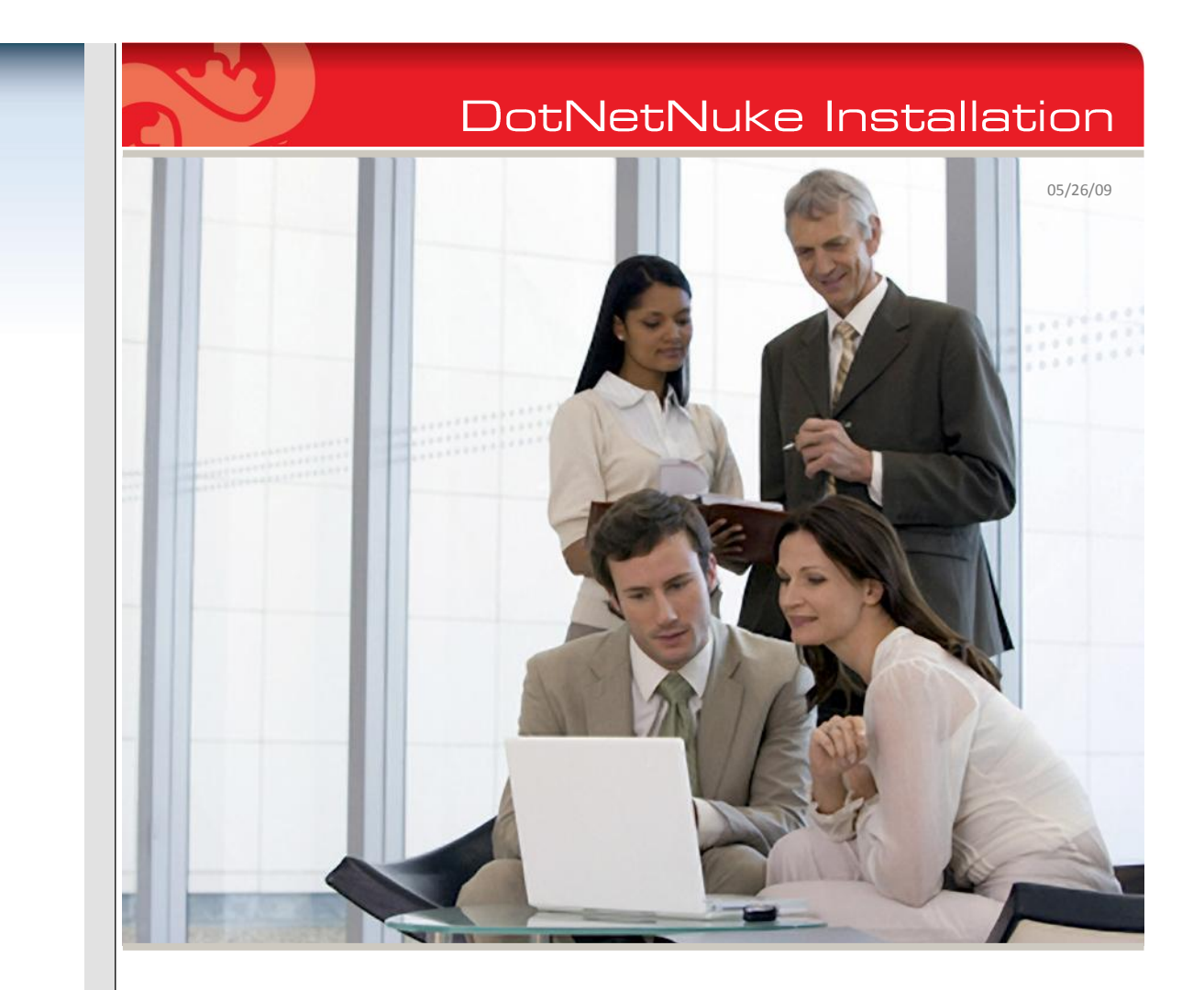

Instructions for the **DotNetNuke Install** Package

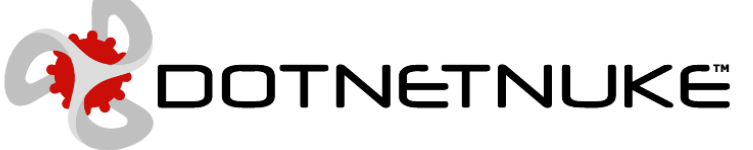

DotNetNuke Corporation 1825 S. Grant St. Suite 240 San Mateo, CA 94402 www.dotnetnuke.com 650.288.3150

# **Web Server Install of DotNetNuke**

These instructions assume you are installing the DotNetNuke **INSTALL** package. Instructions for installing other packages are similar but beyond the scope of this document. Typically, installation should take no more than 10-15 minutes. If you encounter errors during the installation, double check the prerequisites to ensure you have the required hardware and software available.

If your goal is to evaluate the features available in DotNetNuke, we recommend you attend an online demonstration. You can find a list of upcoming DotNetNuke demonstration webinars at [DotNetNuke.com.](http://www.dotnetnuke.com/Products/Webinars/tabid/1270/Default.aspx)

**Step 1: Identify Your Configuration** 

The first step in the installation process is identifying your hardware and software environment. The common configurations are:

### **Configuration A: Laptop or Desktop Computer**

Web Server: Windows XP/Vista/Windows 7 desktop computer with ASP.NET 2.0 or newer and IIS 6.0 or newer Database Server: SQL Express 2005/2008 running on the same computer

### **Configuration B: Laptop or Desktop Computer with a Remote SQL Server**

Web Server: Windows XP/Vista/Windows 7 desktop computer with ASP.NET 2.0 or newer and IIS 6.0 or newer Database Server: SQL Server 2005/2008 running on a remote server

# **Configuration C: A Single Server Running Both IIS and SQL**

Web Server: Windows Server 2003/2008 server computer with ASP.NET 2.0 or newer and IIS 6.0 or newer Database Server: SQL Server 2005/2008 running on the same computer

# **Configuration D: A Web Server and a Separate SQL Server**

Web Server: Windows Server 2003/2008 server computer with ASP.NET 2.0 or newer and IIS 6.0 or newer Database Server: SQL Server 2005/2008 running on a remote server

# **Step 2: Verify Prerequisites**

DotNetNuke is server-based software which requires some IT technical skills for installation. After installation, these IT technical skills are not necessary and anyone with a web browser can quickly learn DotNetNuke. If you require a local installation of DotNetNuke and do not have experience installing and configuring a server-based web application on Windows, we recommend you seek assistance from an IT technical professional.

If your goal is to evaluate the features available in DotNetNuke, we recommend you attend an online demonstration webinar.

It is very important that you can answer yes to each of the following questions. Based on feedback from thousands of users over multiple releases of DotNetNuke, the **number one reason for installation problems is failure to properly validate that all prerequisites are met prior to installation**.

- Does your configuration match one of the configurations A, B, C or D?
- Have you tested that the required minimum versions of IIS and ASP.NET are functioning on the computer where DotNetNuke will be installed?
- Have you tested that the database server you intend to use for DotNetNuke is operational and can be accessed from the web server?
- For SQL Server Only: Do you have the host name and credentials with DBO access to the database you intend to use for DotNetNuke?
- Do you have credentials to change file-system permissions for the folder on the web server where you intend to install DotNetNuke?
- Do you have credentials to configure IIS on the web server where you intend to install DotNetNuke?

# **Step 3: Installation**

Install DotNetNuke as follows:

### **File System:**

Create a folder on the web server where DotNetNuke will be deployed. For the remainder of the document, we will assume this is *C:\DotNetNuke*, however, you are free to choose any suitable drive and folder. Set the permissions on this folder so the account IIS will use has "Full Control" permissions to the folder.

If IIS does not have Full Control permissions, right click on the root folder. Click "Sharing and Security" followed by the **Security** tab. If the **Security** tab is not present, you must "turn off" simple file sharing for the folder by selecting **Tools > Folder Options**, then click the **View** tab. Uncheck "Use simple file sharing" and click **OK**. You can now right-click the folder and access the **Security** tab.

On the **Security** tab, check that the appropriate account has Full Control permissions to the folder (Windows XP uses the ASPNET account and other editions of Windows use the NETWORK SERVICE account).

### **Package:**

Download the INSTALL package from the [Downloads](http://www.dotnetnuke.com/tabid/125/default.aspx) page on DotNetNuke.com. The package is delivered as a ZIP file. Extract the contents of the ZIP file to the folder C:\DotNetNuke. If you browse C:\DotNetNuke with Windows Explorer and are able to see the file **web.config**, the ZIP extraction was successful. If you do not see this file, the extraction was not successful and you either need to delete and re-do the extraction or move the extracted files into the C:\DotNetNuke folder.

### **Database:**

**If you are using a configuration with SQL Express, no additional database configuration is needed as the INSTALL package is pre-configured to use SQL Express by default.**

If you are using SQL Server, you need to configure DotNetNuke so it can connect to your database. To do this, open *C:\DotNetNuke\web.config* with the Notepad application.

Delete the following line in the *connectionStrings* section:

<add name="SiteSqlServer" connectionString="Data Source=.\SQLExpress;AttachDbFilename=|DataDirectory|Database.mdf;Integrated Security=True;User Instance=True" providerName="System.Data.SqlClient"/>

Delete the following line in the *appSettings* section: <add key="SiteSqlServer" value="Data Source=.\SQLExpress;AttachDbFilename=|DataDirectory|Database.mdf;Integrated Security=True;User Instance=True"/>

Uncomment and edit the following line in the *connectionStrings* section to match your database server host name and credentials:

<add name="SiteSqlServer"

connectionString="Server=(local);Database=DotNetNuke;uid=;pwd=;"

providerName="System.Data.SqlClient" />

Uncomment and edit the following line in the *appSettings* section to match your database server host name and credentials:

<add key="SiteSqlServer" value="Server=(local);Database=DotNetNuke;uid=;pwd=;"/>

Save and close the **web.config** file. You may also want to keep a backup copy of this file named **web.config.bak** in case the installation fails and you need to start over.

### **Web Application:**

Launch the IIS Management Console (**Start > Control Panel > Administrative Tools**) and expand the tree for "Default Web Site." Create a new Virtual Directory named "DotNetNuke" pointing to the *C:\DotNetNuke* folder. You may choose to name your Virtual Directory something else (if you do so, adjust the instructions in the "DotNetNuke Wizard" step accordingly).

More information on creating a Virtual Directory in IIS is available here:

For IIS 5/6:<http://msdn.microsoft.com/en-us/library/zwk103ab.aspx>

For IIS7:<http://msdn.microsoft.com/en-us/library/bb763173.aspx>

This completes the server-based installation of DotNetNuke. From this point forward, your interactions with DotNetNuke will be through a web browser.

### **DotNetNuke Wizard:**

The final step in the installation process is to launch the DotNetNuke wizard. Launch your preferred web browser and navigate to <http://localhost/DotNetNuke> (adjust the URL if you named the Virtual Directory something other than "DotNetNuke"). After a few seconds, the DotNetNuke Installation Wizard starts. The Wizard will guide you through verifying your installation and configuring your first portal.

**It is important that you complete the Wizard without interruption. If you stop midway, IIS will unload the DotNetNuke application from memory and the Wizard will fail.** If the Wizard fails at any step, we recommend deleting the files in *C:\DotNetNuke* and begin again with extracting the ZIP file. If you corrected any problems reported by the Wizard, starting over ensures you will not encounter complications from a partial installation.

For additional help with Installations, please visit the Community Forums at [http://www.dotnetnuke.com.](http://www.dotnetnuke.com/)

DotNetNuke and DNN are registered trademarks of DotNetNuke Corporation.

©DotNetNuke Corporation. All rights reserved